# INGE-LORE'S TUTORIALE

#### **ANIMABELLE**

- Tutoriale [Animabelle](https://tuts.rumpke.de/tutoriale-animabelle/) [Animabelle](https://tuts.rumpke.de/animabelle-seite-2/) – Seite 2
- [Animabelle](https://tuts.rumpke.de/animabelle-seite-7/) Seite 7 Animabelle 3 alte [Übersetzungen](https://tuts.rumpke.de/animabelle-3/)
- Animabelle 4 alte [Übersetzungen](https://tuts.rumpke.de/animabelle-4/) Animabelle 5 Alte [Übersetzungen](https://tuts.rumpke.de/animabelle-5/)
- Animabelle 6 Alte [Übersetzungen](https://tuts.rumpke.de/animabelle-6/)

- Carine 2 alte [Übersetzungen](https://tuts.rumpke.de/carine-2/) • [Tutoriale](https://tuts.rumpke.de/tutoriale-carine/) – Carine
- 

#### **BARBARA**

[Tutoriale](https://tuts.rumpke.de/tutoriale-barbara/) – Barbara

#### **BEA**

[Tutoriale](https://tuts.rumpke.de/tutoriale-bea/) – Bea

- $\bullet$  [Mieke](https://tuts.rumpke.de/mieke-tut-1-40/) Tut 1-80
- [Mieke](https://tuts.rumpke.de/mieke-81-160/)  $81 160$ • [Mieke](https://tuts.rumpke.de/mieke-161-233/)  $161 - 233$
- Mieke [Weihnachten 1-62](https://tuts.rumpke.de/mieke-weihnachten-1-62/) [Tutoriale](https://tuts.rumpke.de/tutoriale-mieke/) – Mieke

#### **CARINE**

- · [Evalynda](https://tuts.rumpke.de/evalynda-2/) 2
- [Tutoriale](https://tuts.rumpke.de/tutoriale-evalynda/) Evalynda

- [Tutoriale](https://tuts.rumpke.de/tutoriale-franie-margot/) Franie Margot
- Franie [Margot](https://tuts.rumpke.de/franie-margot-2/) 2 • Franie [Margot](https://tuts.rumpke.de/franie-margot-3/) 3

# **COLYBRIX**

• [Tutoriale](https://tuts.rumpke.de/tutoriale-colybrix/) – Colybrix • [Colybrix](https://tuts.rumpke.de/colybrix-2/) 2

- [Soxikibem](https://tuts.rumpke.de/soxikibem-tuts-1-32/) Tuts 1-32 Tutoriale – [Soxikibem](https://tuts.rumpke.de/tutoriale-soxikibem/)
- [Soxikibem](https://tuts.rumpke.de/soxikibem-seite-2/) Seite 2
- [Soxikibem](https://tuts.rumpke.de/soxikibem-seite-3/) Seite 3 • [Soxikibem](https://tuts.rumpke.de/soxikibem-seite-4-2/) – Seite 4
- [Soxikibem](https://tuts.rumpke.de/soxikibem-seite-5/) Seite 5
- Tutoriale [Ana-Maria](https://tuts.rumpke.de/tutoriale-ana-maria/) [Tutoriale](https://tuts.rumpke.de/tutoriale-cidaben/) – CidaBen
- [Tutoriale](https://tuts.rumpke.de/tutoriale-elaine/) Elaine [Tutoriale](https://tuts.rumpke.de/tutoriale-inacia-neves/) – Inacia Neves
- Tutoriale [Leni Diniz](https://tuts.rumpke.de/tutoriale-leni-diniz/) **·** [Tutoriale](https://tuts.rumpke.de/tutoriale-leni-2/) – Leni 2
- Tutoriale [Marcinha](https://tuts.rumpke.de/tutoriale-marcinha/) [Tutoriale](https://tuts.rumpke.de/tutoriale-roberta/) – Roberta
- [Tutoriale](https://tuts.rumpke.de/tutoriale-roberta-seite-2/) Roberta Seite 2 Tutoriale – [Verschiedene](https://tuts.rumpke.de/tutoriale-verschiedene/)
- Marcinha und [Soxikibem](https://tuts.rumpke.de/marcinha-und-soxikibem/) Tutoriale [Marcinha](https://tuts.rumpke.de/tutoriale-marcinha-elaine/) + Elaine
- Tutoriale [Calligraphy](https://tuts.rumpke.de/tutoriale-calligraphy/) · Tutoriale [Calligraphy](https://tuts.rumpke.de/tutoriale-calligraphy-seite-2/) – Seite 2 • [Tutoriale](https://tuts.rumpke.de/tutoriale-lu/) Lu

## **DENISE**

- [Tutoriale](https://tuts.rumpke.de/tutoriale-denise-alte-tutoriale/) Denise
- $\bullet$  [Denise](https://tuts.rumpke.de/denise-2/) 2
- [Denise](https://tuts.rumpke.de/denise-3/) 3 • [Denise](https://tuts.rumpke.de/denise-4/) 4

#### **MIEKE**

# **EVALYNDA**

#### **FRANIE MARGOT**

#### **NICOLE**

[Tutoriale](https://tuts.rumpke.de/tutoriale-nicole/) – Nicole

#### • [Nicole](https://tuts.rumpke.de/nicole-2/) 2

• [Tutoriale](https://tuts.rumpke.de/tutoriale-valy/) – Valy Valy – alte [Tutoriale](https://tuts.rumpke.de/valy-alte-tutoriale/)

#### **SOXIKIBEM**

- [Tutoriale](https://tuts.rumpke.de/1098-2/elise/) Elise
- [Elise](https://tuts.rumpke.de/elise-2/) 2 • [Elise](https://tuts.rumpke.de/elise-3/) 3

**Inge-Lore 09.03.2022**  $\mathbb{R}$ 

#### **TESY**

• [Tesy](https://tuts.rumpke.de/tesy-tuts-1-37/) Tuts 1-37 • [Tutoriale](https://tuts.rumpke.de/tutoriale-tesy/) – Tesy • [Tesy](https://tuts.rumpke.de/tesy-2/) 2

#### **SWEETY**

#### **VALY**

#### **YEDRALINA**

[Yedralina](https://tuts.rumpke.de/yedralina-2/) 2 alte Tutoriale Tutoriale – [Yedralina](https://tuts.rumpke.de/tutoriale-yedralina/)

#### **ELISE**

#### **MELODI**

[Tutoriale](https://tuts.rumpke.de/tutoriale-melodi/) – Melodi [Tutoriale](https://tuts.rumpke.de/tutoriale-hunzulu/) Huzunlu

#### **NOCH MEHR TUTORIALE**

**Animationen [1](https://tuts.rumpke.de/animationen/) + [2](https://tuts.rumpke.de/animationen-2/) + 3** Signtags  $\frac{1}{2}$  $\frac{1}{2}$  $\frac{1}{2}$  + 2 + 3 **Andre**  $1 + 2 + 3 + 4$  $1 + 2 + 3 + 4$  $1 + 2 + 3 + 4$  $1 + 2 + 3 + 4$  $1 + 2 + 3 + 4$  $1 + 2 + 3 + 4$  $1 + 2 + 3 + 4$ **[Annarella](https://tuts.rumpke.de/annarella/) [Anesia](https://tuts.rumpke.de/anesia/) Azalee [1](https://tuts.rumpke.de/azalee-1/) Belinda [1](https://tuts.rumpke.de/belinda/) [2](https://tuts.rumpke.de/belinda-seite-2/) 3 [Bijounet](https://tuts.rumpke.de/bijounet/) [Catrien](https://tuts.rumpke.de/catrien/)** *[Ceylan](https://tuts.rumpke.de/ceylan/)* **[Cloclo](https://tuts.rumpke.de/tutoriale-cloclo/) Cloclo**  $2 + 3 + 4$  $2 + 3 + 4$  $2 + 3 + 4$  $2 + 3 + 4$ **[Cloclo](https://tuts.rumpke.de/cloclo-2/) alte Tuts [Corinne](https://tuts.rumpke.de/corinne/)** *[Dilek](https://tuts.rumpke.de/tutoriale-dilek/)* **[Domie](https://tuts.rumpke.de/domie/) Edith [1](https://tuts.rumpke.de/tutoriale-edith/) [2](https://tuts.rumpke.de/edith-2/) [3](https://tuts.rumpke.de/edith-3/) 4 [Eglantine](https://tuts.rumpke.de/tutoriale-eglantine/)** *[Kathania](https://tuts.rumpke.de/tutoriale-kathania/)* **[Katinka](https://tuts.rumpke.de/katinka-tuts-1-29/) Tuts 1-29 Katinka**  $1 + 2 + 3 + 4$  $1 + 2 + 3 + 4$  $1 + 2 + 3 + 4$  $1 + 2 + 3 + 4$ *[Kamil](https://tuts.rumpke.de/tutoriale-kamil/)* **Lady [Graph](https://tuts.rumpke.de/lady-graph/) [Laurette](https://tuts.rumpke.de/laurette/) [Libellule](https://tuts.rumpke.de/libellule/) [Lily](https://tuts.rumpke.de/tutoriale-lily/) [Lola](https://tuts.rumpke.de/lola/) Malacka [1](https://tuts.rumpke.de/malacka/) [2](https://tuts.rumpke.de/malacka-2/) [3](https://tuts.rumpke.de/malacka-3-2/) 4 [Mentali](https://tuts.rumpke.de/mentali/) [Mineko](https://tuts.rumpke.de/mineko/) [2](https://tuts.rumpke.de/mineko-2/) [3](https://tuts.rumpke.de/mineko_3/) [4](https://tuts.rumpke.de/mineko-4/) 5** [Noisette](https://tuts.rumpke.de/noisette-tut-1-80/) Tuts 1-80 [81-167](https://tuts.rumpke.de/noisette-81-167/) *[Noisette](https://tuts.rumpke.de/tutoriale-noisette/)* **[Poushka](https://tuts.rumpke.de/tutoriale-poushka/) PSP Arena [1](https://tuts.rumpke.de/psp-arena/) + 2 Rose de [Sable](https://tuts.rumpke.de/rose-de-sable/) Tine Tuts [1-58](https://tuts.rumpke.de/tine-tuts-1-58/)** *[Tine](https://tuts.rumpke.de/tutoriale-tine/) ab 59* **[Womanance](https://tuts.rumpke.de/womanence/) [Zane](https://tuts.rumpke.de/zane/)**

#### **Ostern [1](https://tuts.rumpke.de/ostern/) 2 Weihnachten [1](https://tuts.rumpke.de/weihnachten/) 2 3 4 5**

- [Sweety](https://tuts.rumpke.de/sweety-tut-1-81/) Tut 1-81 • Sweety Tuts [82-104](https://tuts.rumpke.de/sweety-tuts-82-104/)
- [Tutoriale](https://tuts.rumpke.de/tutoriale-sweety/) Sweety • [Sweety](https://tuts.rumpke.de/sweety-seite-2/) – Seite 2
- **Das Originalbild**

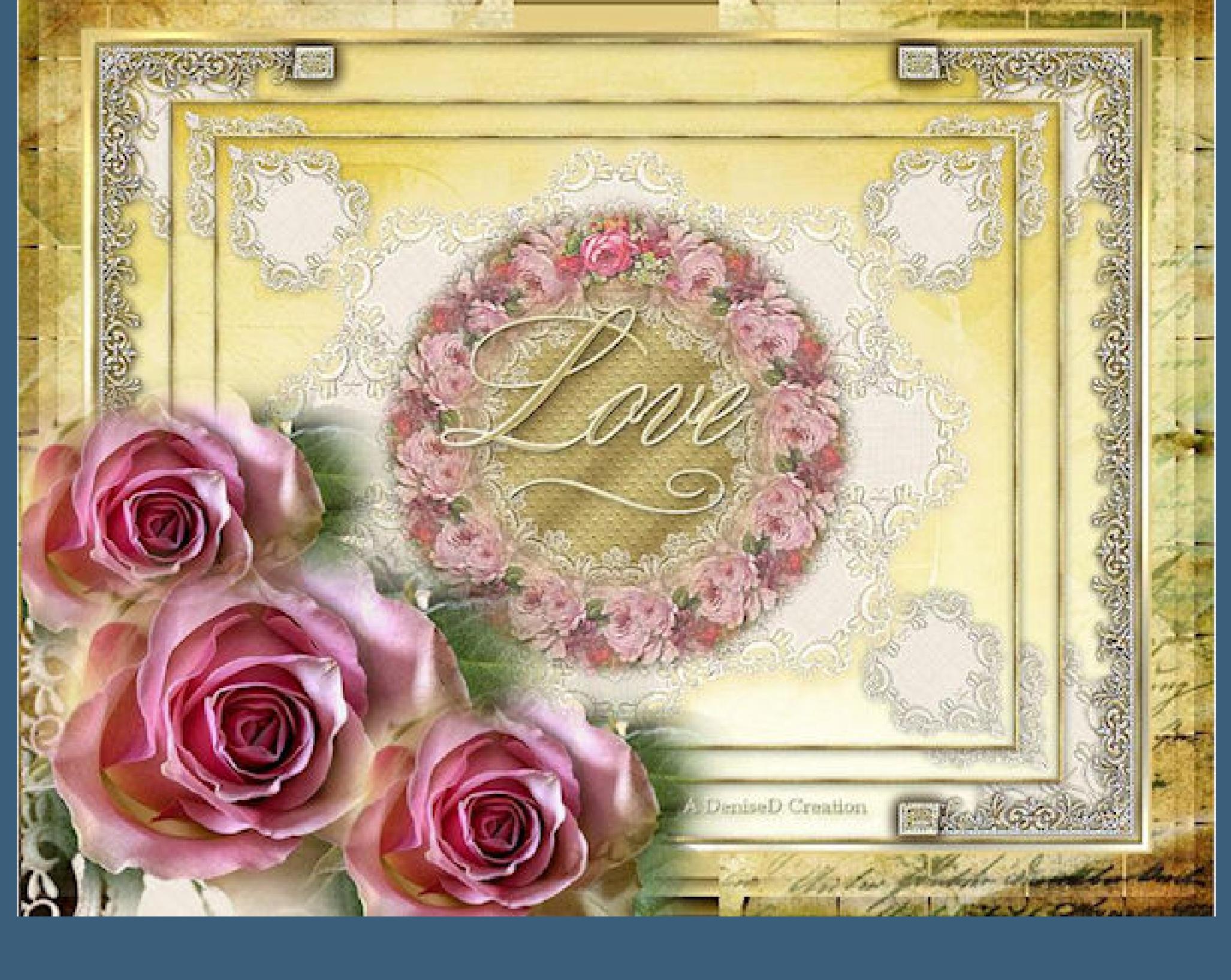

#### **Punkt 1 Schiebe die Selection in den Auswahlordner. Schiebe \*esp\_tan\_patt\_9\* in den Texturordner. Schiebe \*Chickmaske 0183\* in den Maskenordner. Such dir aus deinen Tuben eine helle und dunkle Farbe. Öffne ein neues Blatt 850 x 650 Px–mit diesem Verlauf füllen.**

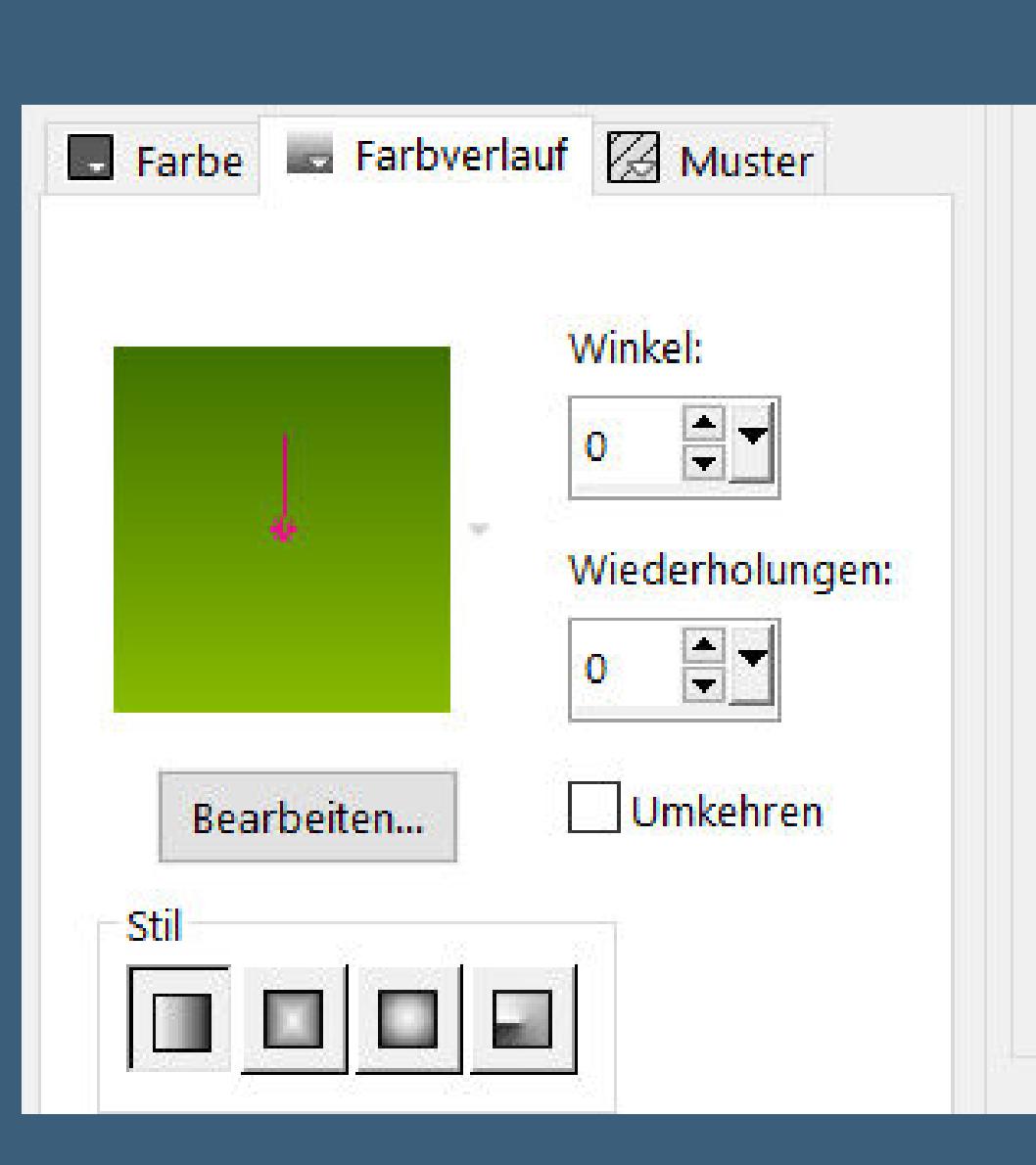

**[Spiegeln](https://tuts.rumpke.de/spiegeln-mit-scripten/) mit Scripten**

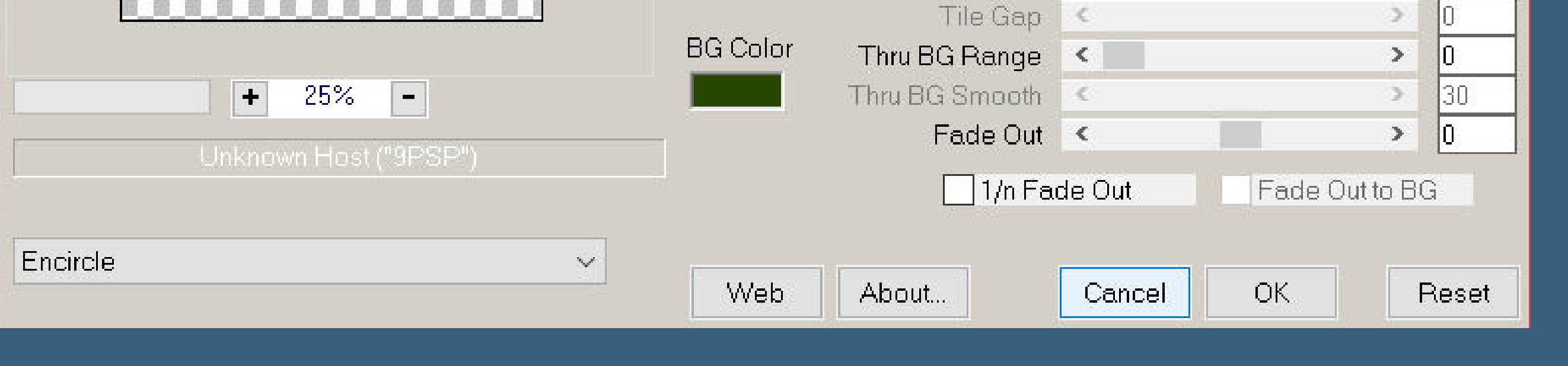

#### **Denise – Love it**

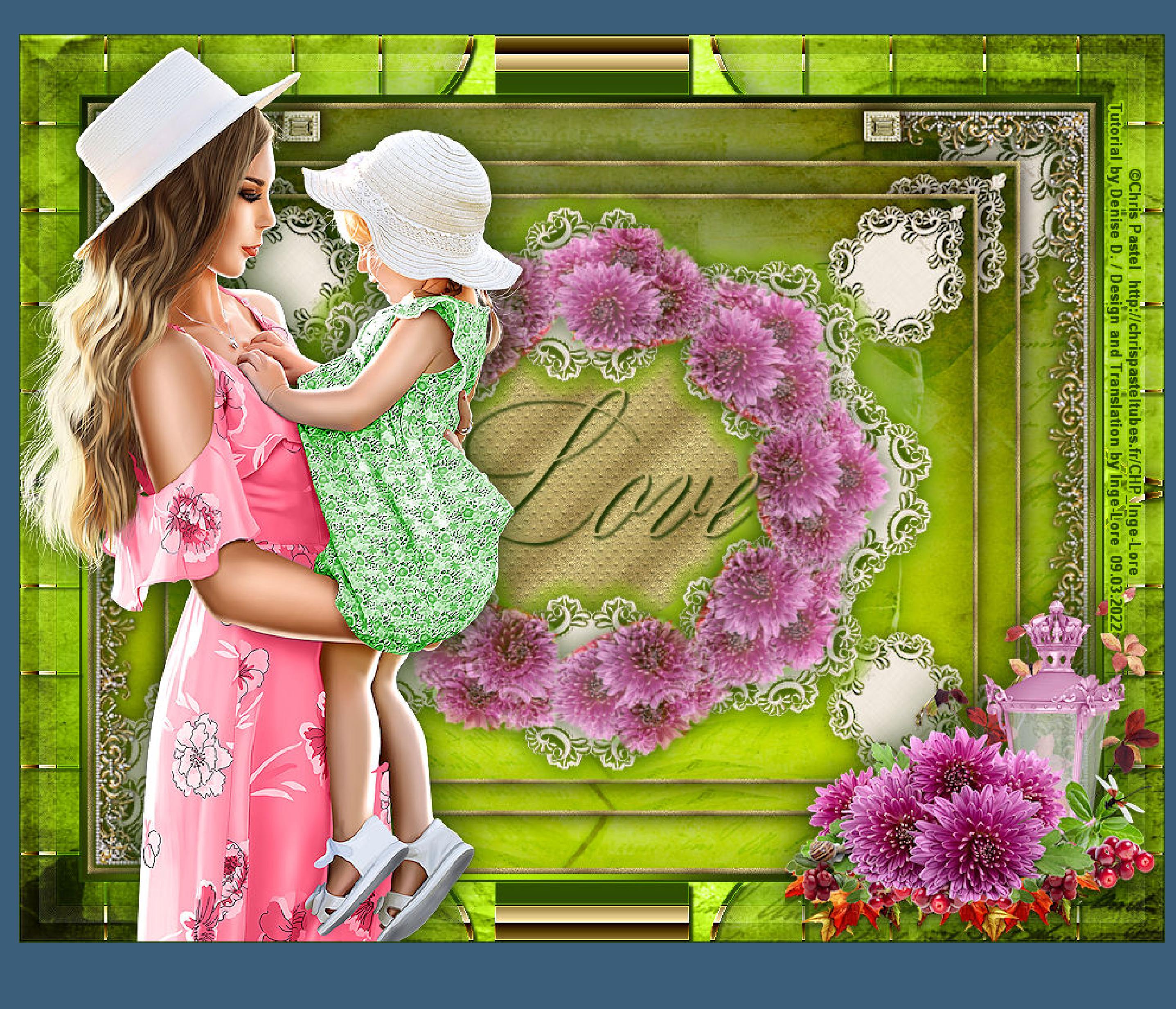

## **Love it**

**Dieses Tutorial habe ich mit der Erlaubnis von Denise D. übersetzt, ihre schöne Gruppe ist leider geschlossen,aber du erreichst sie privat**

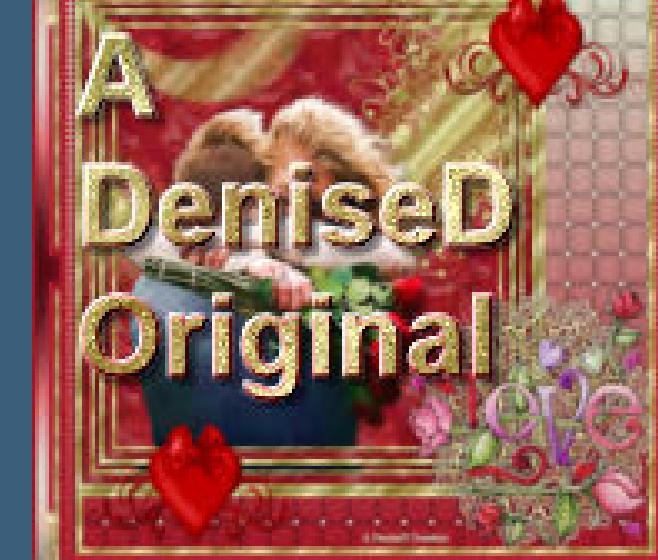

**neue Ebene–Auswahl alles–mit dem Muster füllen Auswahl ändern–verkleinern um 5 Px–Löschtaste Auswahl umkehren Effekte-3D Effekte-Innenfase** 

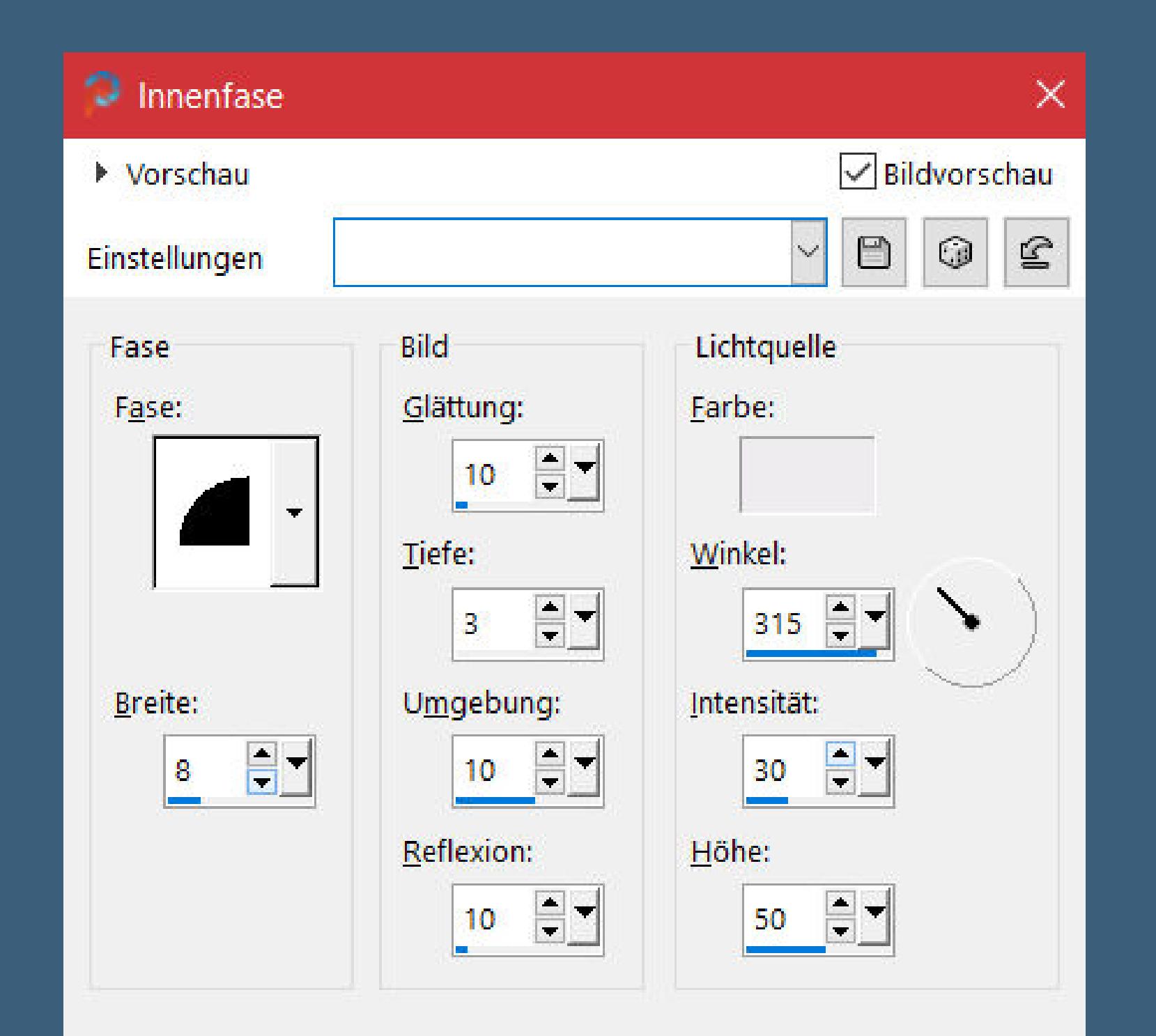

**Kopiere \*BetteDshirleyjeanlace2\*–einfügen auf dein Bild Bild–frei drehen 45° rechts Bildeffekte–Versatz -335 / 235** 

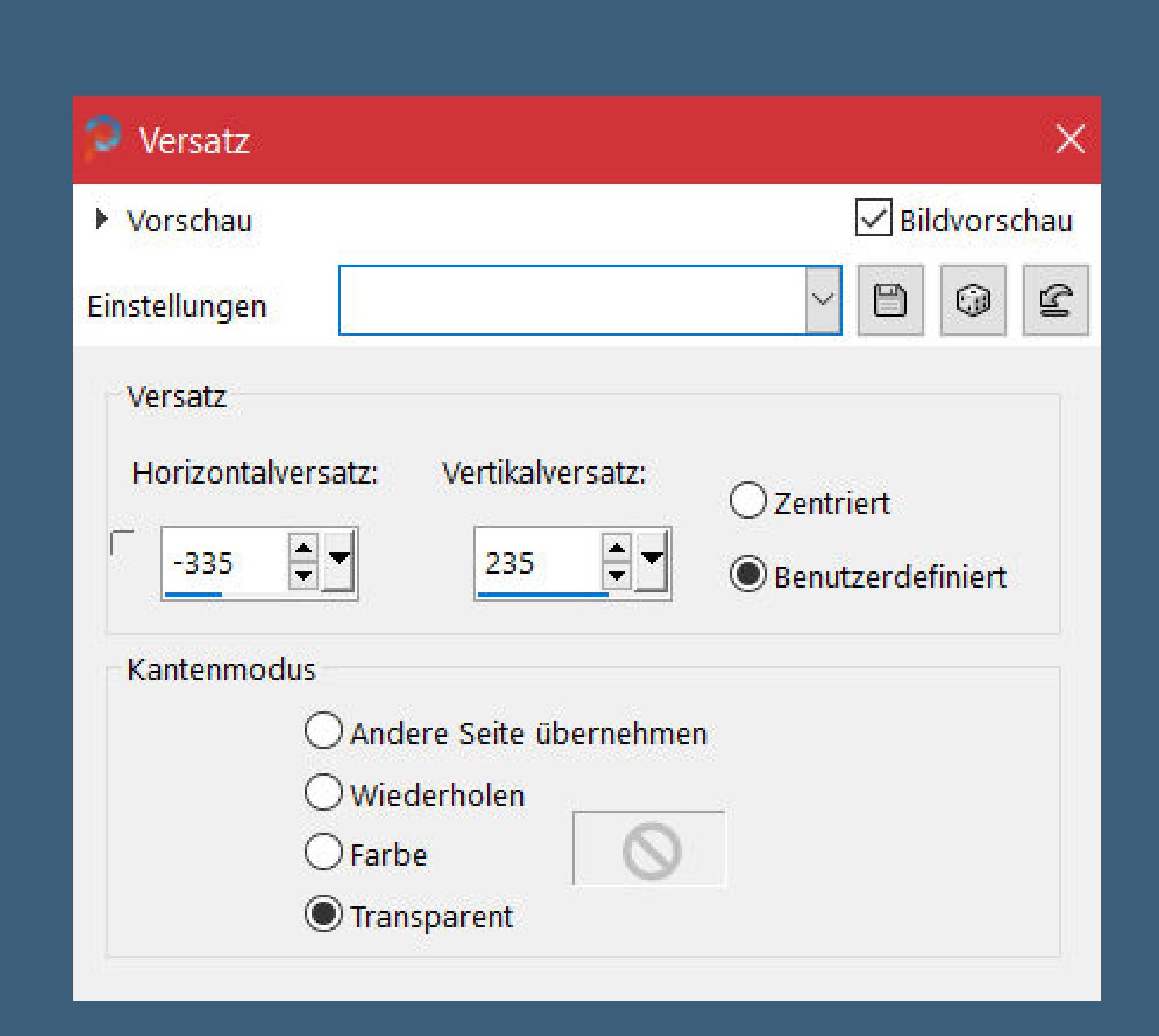

**Thank you very much Denise for your permission to translate. Das Copyright des original Tutorials liegt alleine bei Denise D. das Copyright der deutschen Übersetzung liegt alleine bei mir,Inge-Lore.Es ist nicht erlaubt,mein Tutorial zu kopieren oder aufanderen Seiten zum download anzubieten.Mein Material habe ich aus diversen Tubengruppen.Das Copyright des Materials liegt alleine beim jeweiligen Künstler.Sollte ich ein Copyright verletzt haben,sendet mir bitte eine [E-Mail](mailto:i.rumpke@gmx.de).Ich danke allen Tubern für das schöne Material, ohne das es solche schönen Bilder gar nicht geben würde.**

> **Punkt 7 Installiere den Font und schreibe \*Love\* in die Mitte** Textoptionen: Schriftfarbe: Ausrichtung: Schriftart: Größe: Schriftschnitt: Einheiten:

> > $B$

 $\boldsymbol{I}$ 

 $\underline{\mathsf{U}}$   $\pm$   $\underline{\mathsf{T}}^2$ 

 $\mathbf{T}_2$ 

E

 $\equiv$ 

**Ich habe das Tutorial mit PSP 2020 Ultimate gebastelt,aber es sollte auch mit allen anderen Varianten zu basteln gehen**

**\*\*\*\*\*\*\*\*\*\*\*\*\*\*\*\*\*\*\*\*\*\*\*\*\*\*\*\*\*\*\*\*\*\*\*\*\*\*\*\*\*\*\*\*\*\*\*\*\*\*\*\*\* Hier werden meine Tutoriale getestet**

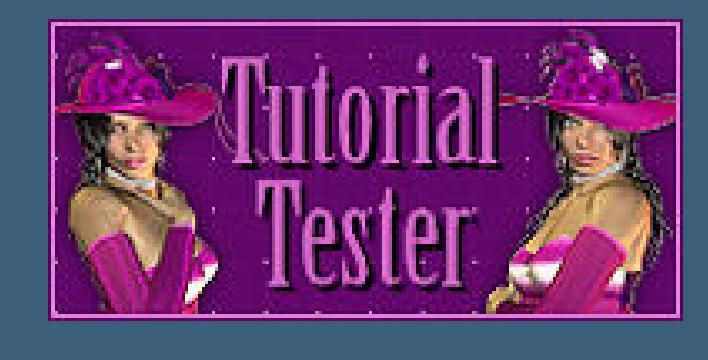

**Punkt 9 Neue Ebene–mit dem Verlauf füllen–Auswahl aufheben Ebenen–Maske laden/speichern–Maske aus Datei laden Maske \*Chickmask0183\* laden** Maske aus Datei laden  $\times$ Ausrichtung Maske Vorschau  $\bigcirc$  An Leinwand anpassen  $\bigcirc$  An Ebene anpassen ◉ Vorhandene übernehmen Das Rechteck der Ebene und das Rechteck der Leinwand sind

identisch.

Optionen Maske erstellen aus: Alles maskieren Uminanz der Quelle

 $\boxed{\smile}$  Transparenz umkehren

**\*\*\*\*\*\*\*\*\*\*\*\*\*\*\*\*\*\*\*\*\*\*\*\*\*\*\*\*\*\*\*\*\*\*\*\*\*\*\*\*\*\*\*\*\*\*\*\*\*\*\*\* [Plugins](http://tutorialsbyhexi.grafikkreators.de/filterseite/filterseite.html)**

> **MuRa's Meister MuRa's Seamless VM Natural**

**Simple AAA Frames**

**Eye Candy 3.0–Glow oder**

**Eye Candy 4000–Gradient Glow**

**\*\*\*\*\*\*\*\*\*\*\*\*\*\*\*\*\*\*\*\*\*\*\*\*\*\*\*\*\*\*\*\*\*\*\*\*\*\*\*\*\*\*\*\*\*\*\*\*\*\*\*\***

**[Material](https://www.mediafire.com/file/cw22zjp67lvoyno/Denise-123-Love-it.rar/file) oder [HIER](https://filehorst.de/d/emhanGDs)**

**du brauchst noch Blumentube Haupttube meine ist von Chris Pastel und du bekommst sie [HIER](http://chrispasteltubes.fr/)**

**\*\*\*\*\*\*\*\*\*\*\*\*\*\*\*\*\*\*\*\*\*\*\*\*\*\*\*\*\*\*\*\*\*\*\*\*\*\*\*\*\*\*\*\*\*\*\*\*\*\*\*\***

#### **Vorwort !!**

**Alle,die mit einer neuen PSP Version (ab X3) arbeiten, können nicht mehr so spiegeln,wie man es bis dahin kannte. Dafür habe ich eine kleine Anleitung geschrieben,wie es mit Skripten geht. Schau [HIER](https://tuts.rumpke.de/spiegeln-mit-scripten/)** *Ich arbeite nur noch mit den Skripten,*

*weil es viel einfacher ist !!!* **\*\*\*\*\*\*\*\*\*\*\*\*\*\*\*\*\*\*\*\*\*\*\*\*\*\*\*\*\*\*\*\*\*\*\*\*\*\*\*\*\*\*\*\*\*\*\*\*\*\*\*\***

**Wenn etwas verkleinert wird,dann immer ohne Haken bei \*Alle Ebenen angepaßt\* , andernfalls schreibe ich es dazu.**

**\*\*\*\*\*\*\*\*\*\*\*\*\*\*\*\*\*\*\*\*\*\*\*\*\*\*\*\*\*\*\*\*\*\*\*\*\*\*\*\*\*\*\*\*\*\*\*\*\*\***

**Neue Ebene–kopiere \*picture backgro8undf\* Auswahl alles–einfügen in die Auswahl–Auswahl aufheben Mischmodus Überzug (oder was gefällt)–Deckkraft 50% nach unten zusammenfassen**

[Inge-Lore's](https://tuts.rumpke.de/) Tutoriale [Stolz präsentiert](https://de.wordpress.org/) von WordPress /

#### **Punkt 2 Hole dir \*Goldll\* ins PSP und stelle es als Muster ein**

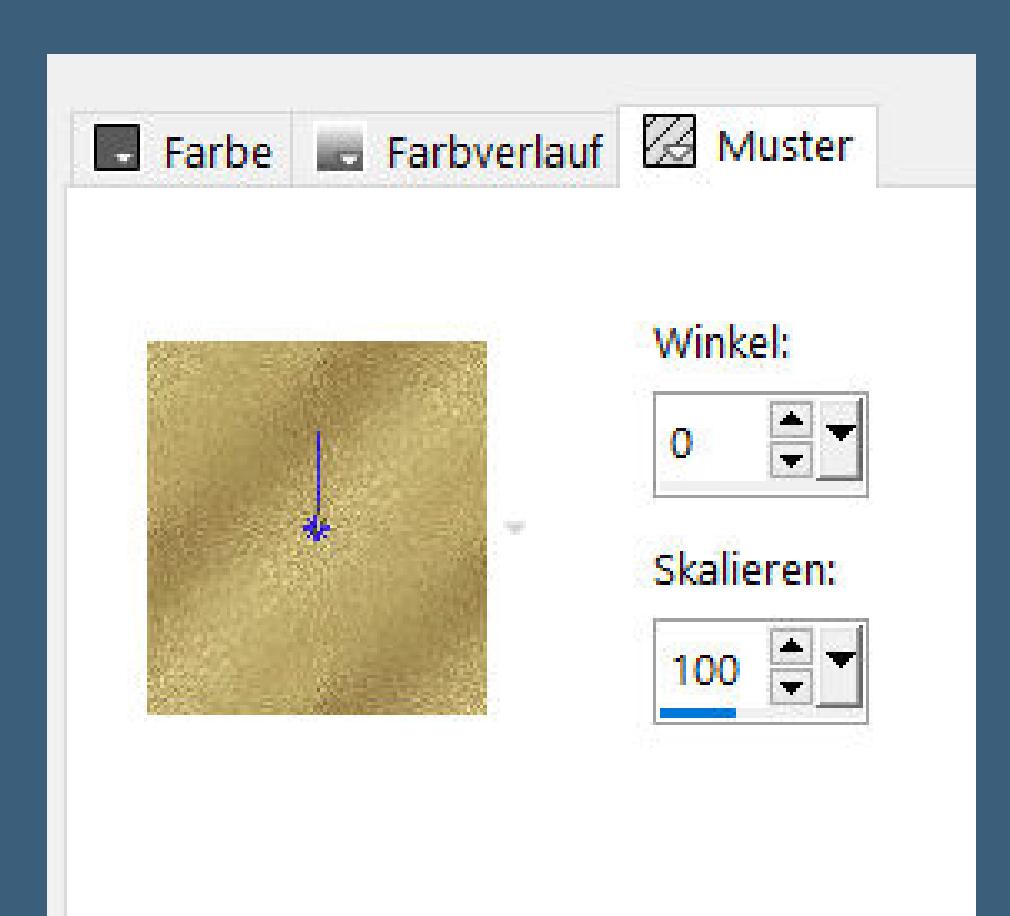

**Schlagschatten 0/0/100/50 Auswahl aufheben**

#### **Punkt 3**

**Schlagschatten 0/0/80/30 Plugins–Simple–Top Left Mirror Ebenen sichtbar zusammenfassen Schlagschatten wdh.**

#### **Punkt 4**

**Ebene duplizieren–verkleinern auf 85% vertikal spiegeln–duplizieren–verkleinern auf 90% kopiere nochmal \*BetteDshirleyjeanlace2\* einfügen auf dein Bild Plugins–MuRa's Meister–Copies**

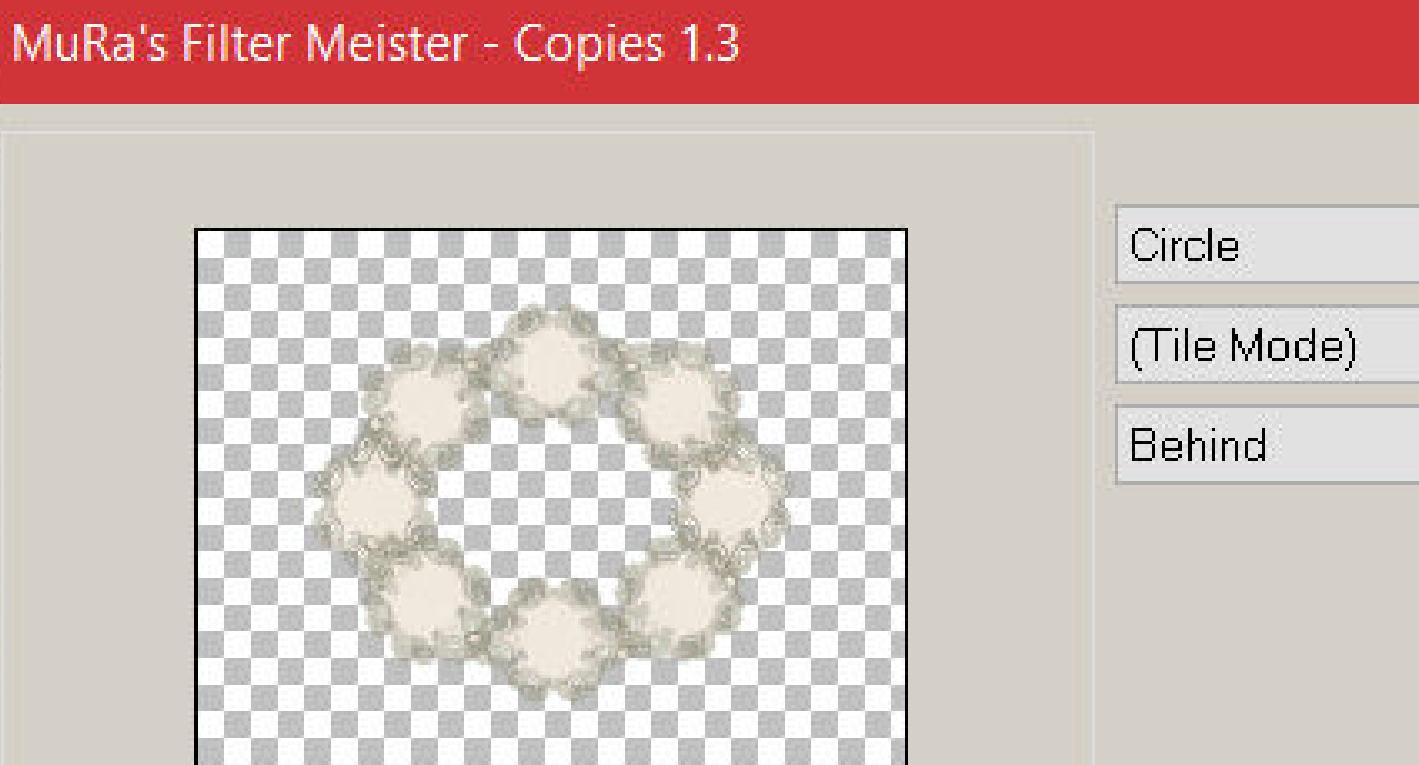

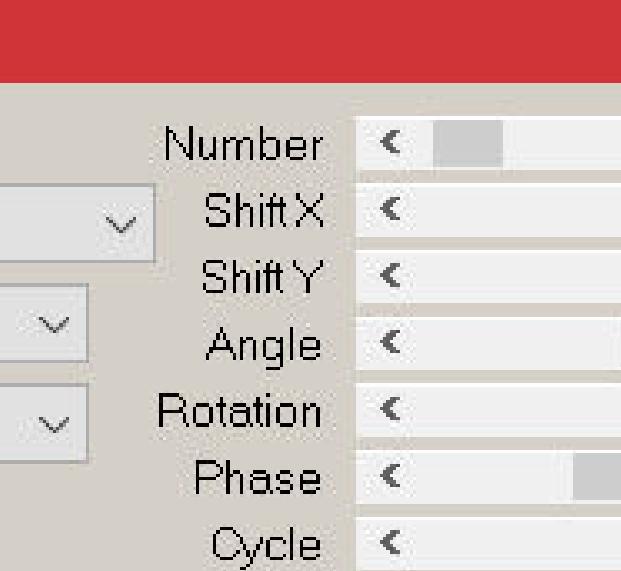

Attenuation

Scale

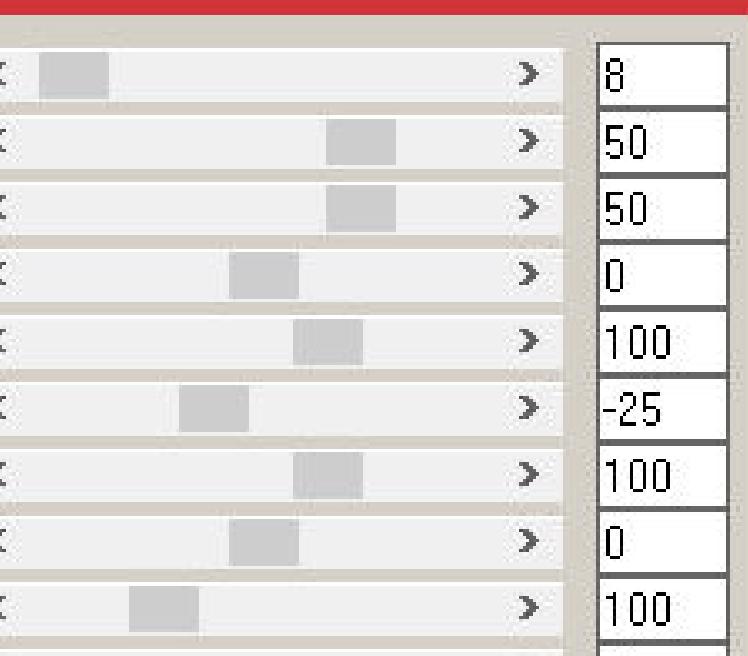

 $\times$ 

**Schlagschatten wdh.**

#### **Punkt 5 Plugins–Eye Candy 3.0–Glow**

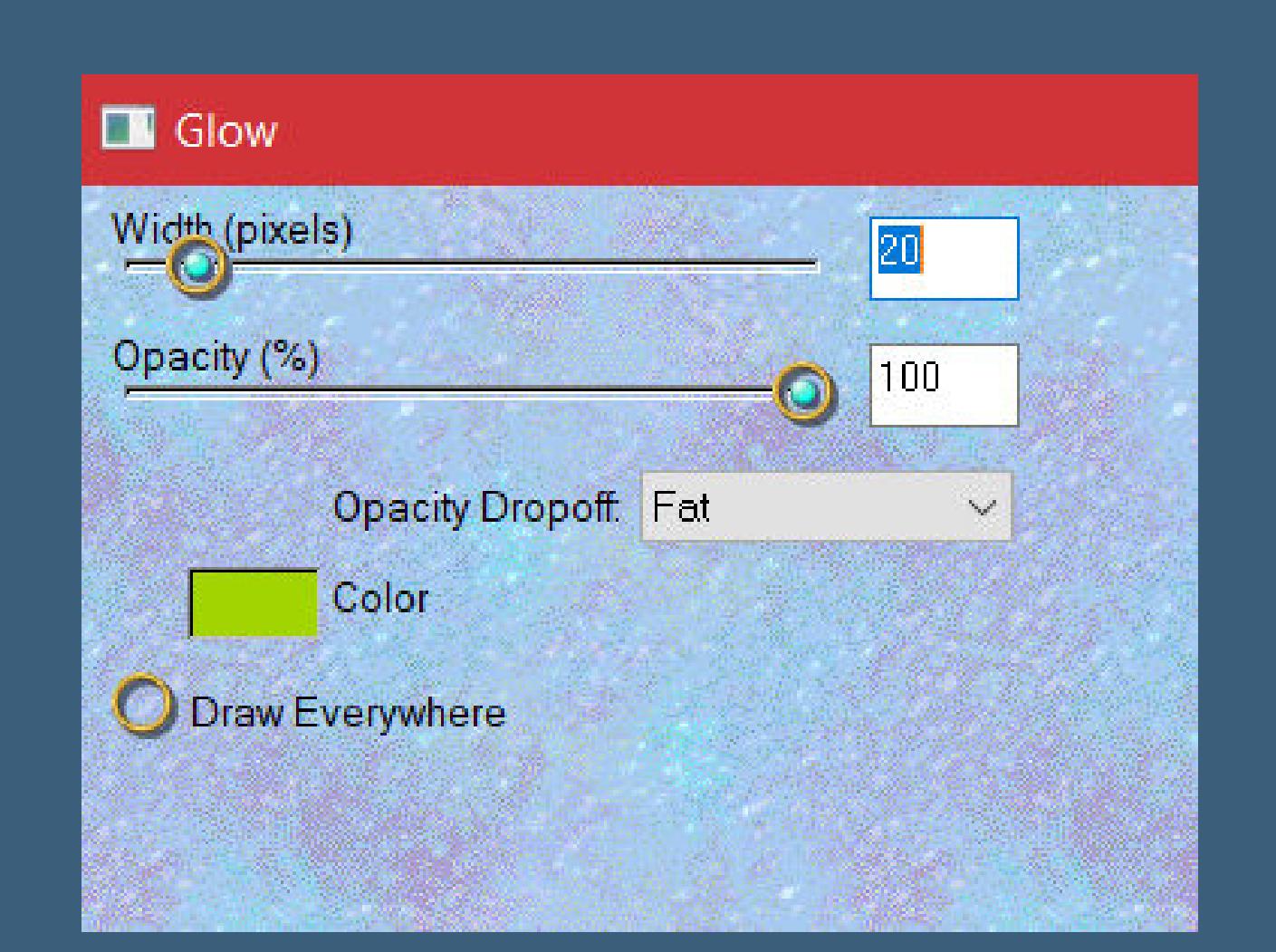

**oder Plugins–Eye Candy 4000–Gradient Glow**

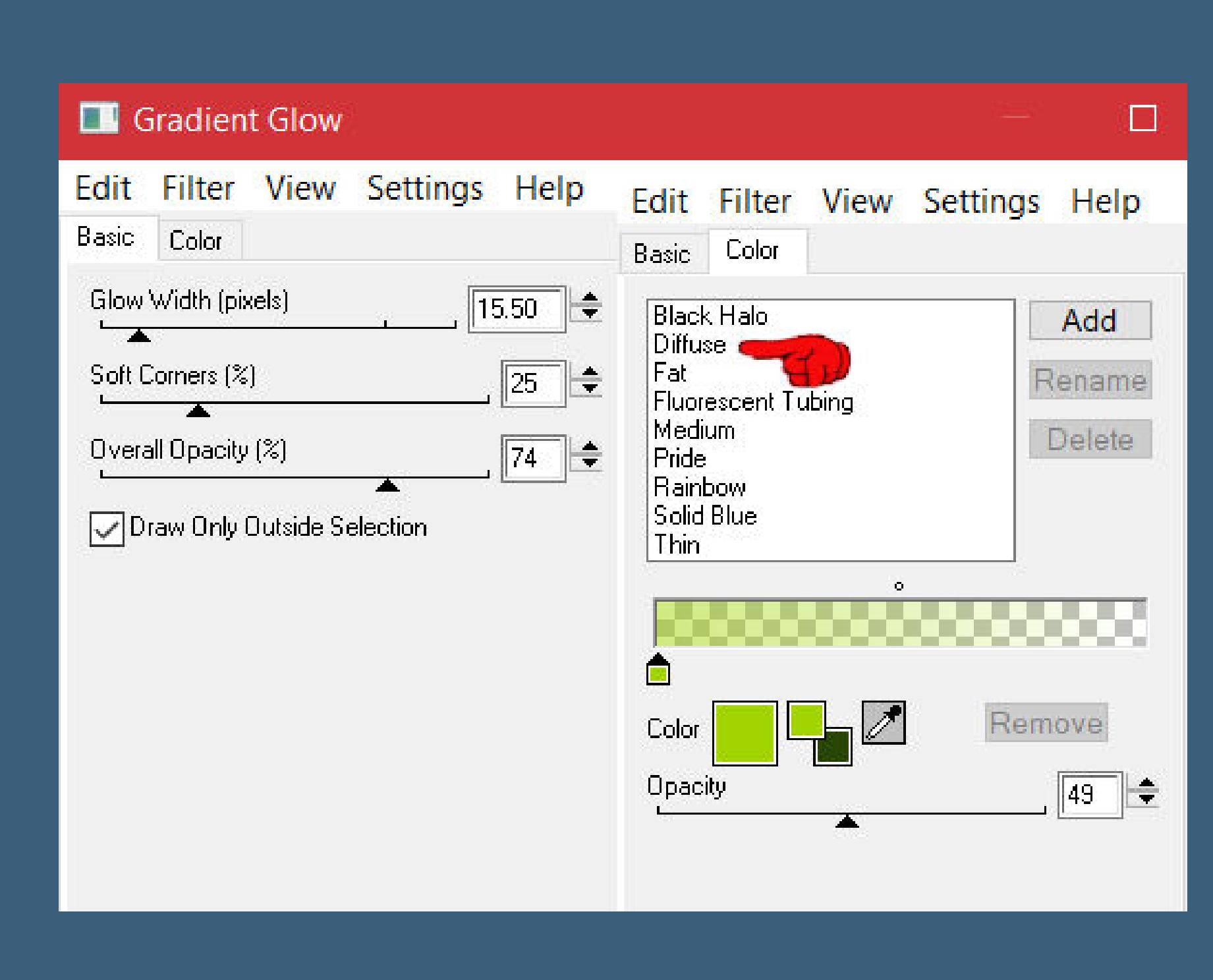

**kopiere \*wd-allaboutlace52\*–einfügen auf dein Bild verkleinern auf 70%–scharfzeichnen–Deckkraft 70% Auswahl–Auswahl laden/speichern–Auswahl aus Datei laden Auswahl \*D.D.LoveIt\* laden**

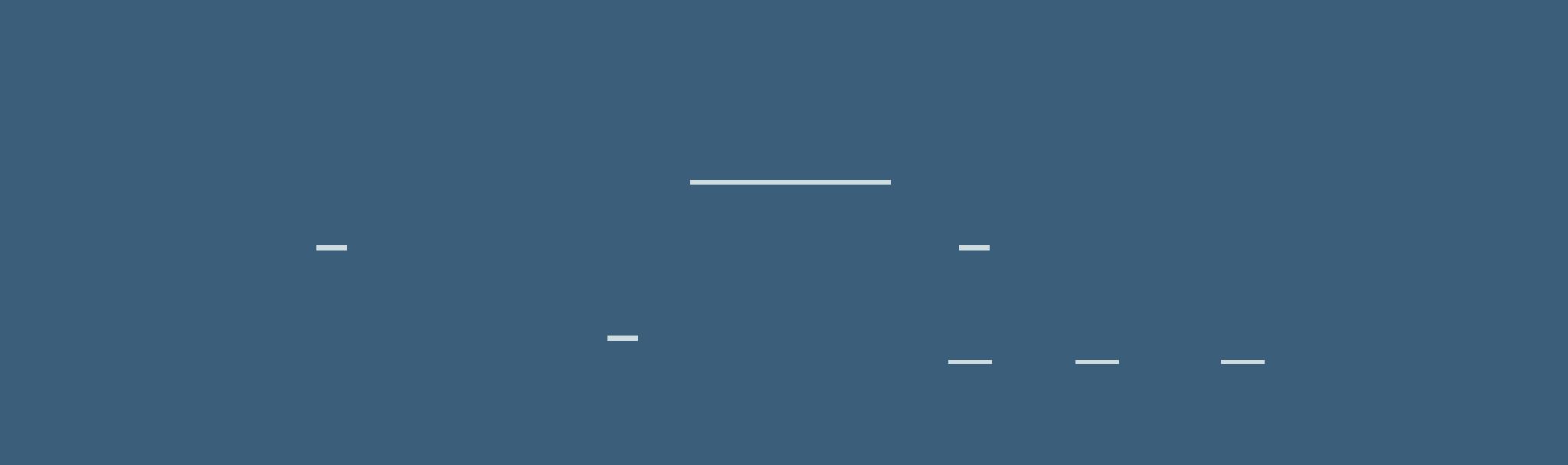

**SPACE** 

Splendid ES

 $|150\rangle$ 

Pixel

 $\sim$ 

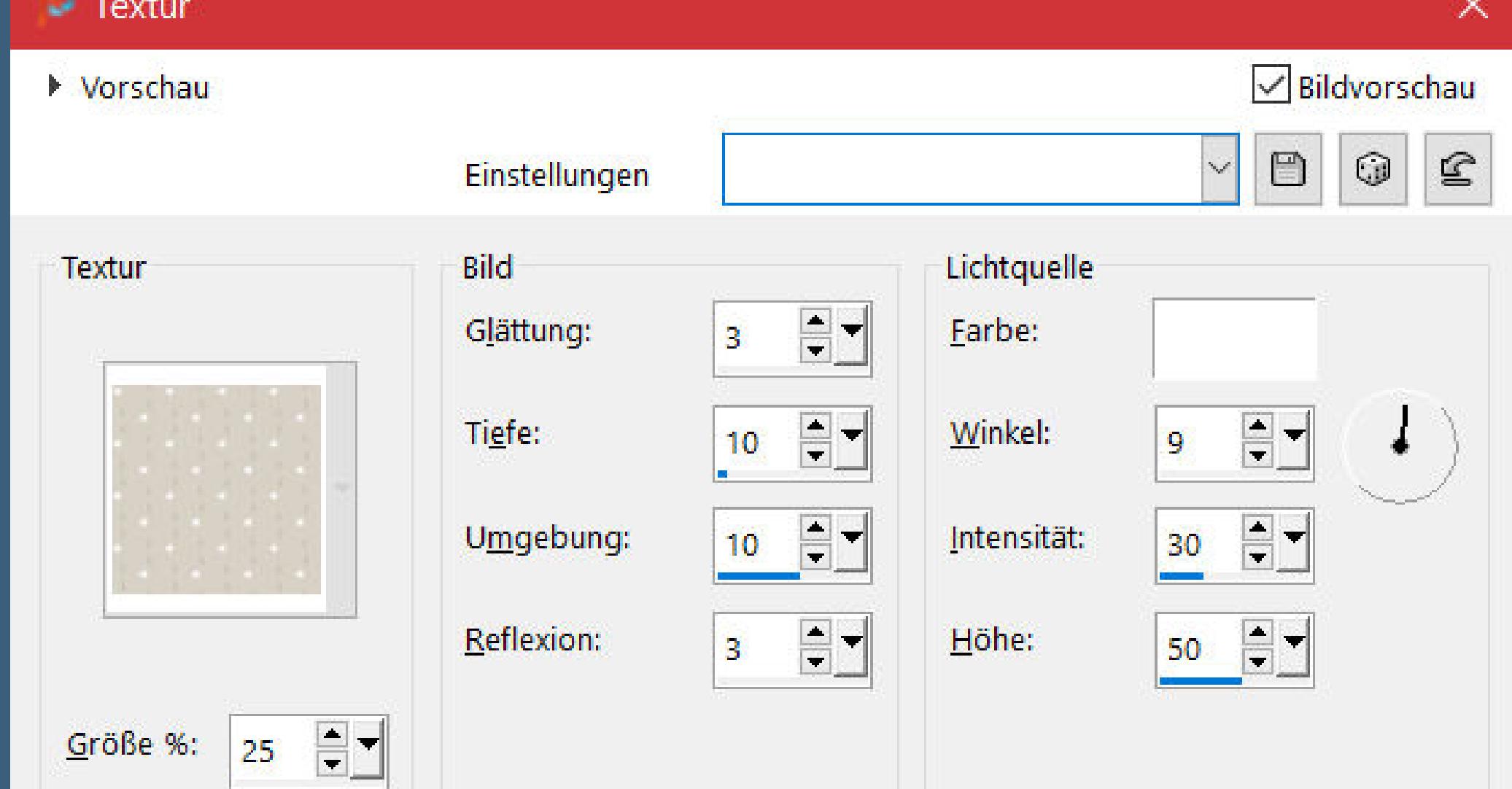

**Auswahl aufheben–geh auf die oberste Ebene kopiere von \*coins\_chris\* den Teil in der Auswahl einfügen auf dein Bild–vergrößern auf 125% Bildeekte–Versatz -317 / 2 Schlagschatten wdh.**

**duplizieren–vertikal spiegeln–nach unten zusammenfassen**

**in Rasterebene umwandeln Schlagschatten 3/3/100/3 Auswahl alles Rand hinzufügen–5 Px weiß**

**Auswahl umkehren–mit dem Verlauf füllen**

**Punkt 8 Plugins–Tramages–Pool Shadow Standard Rand hinzufügen–2 Px dunkle Farbe Auswahl alles Rand hinzufügen–50 Px helle Farbe Auswahl umkehren–in Ebene umwandeln kopiere \*picture backgro8undf\*–einfügen in die Auswahl Mischmodus Luminanz (V) oder kolorieren**

![](_page_0_Figure_124.jpeg)

**Schlagschatten wdh.**

 $Fit$ 

1:1 Corner View

Load

Dark & Light 30

 $\overline{\phantom{a}}$ 

 $\mathsf{OK}^-$ 

Cancel

**Punkt 10 Kopiere deine Haupttube–einfügen auf dein Bild passe die Größe an–scharfzeichnen Schlagschatten 0/0/100/50 kopiere deine Blumentube–einfügen auf dein Bild passe die Größe an–scharfzeichnen Schlagschatten 0/0/80/30 setz dein WZ und das Copyright aufs Bild zusammenfassen und als jpg speichern.**

![](_page_0_Picture_127.jpeg)